# **Anleitung zur Anmeldung zur Modulprüfung im KM 2 Modul**

1. Sie melden sich in eCampus mit Ihrem Studierendenausweis an und erhalten die unten abgebildete Ansicht.

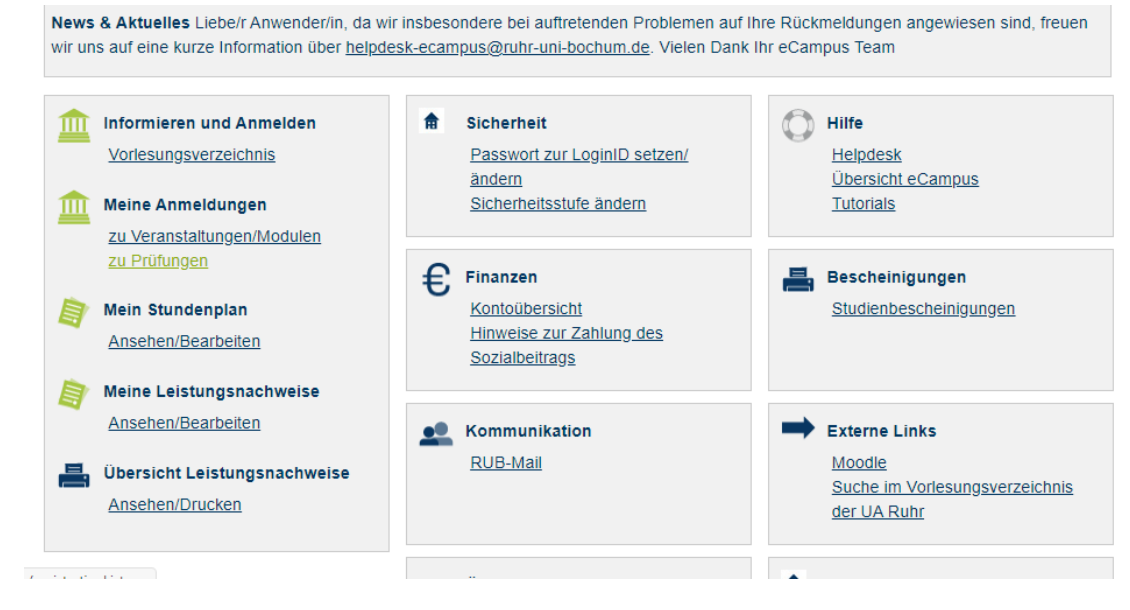

2. Klicken Sie auf **zu Prüfungen** und folgende Ansicht erscheint. Sie wählen **Suche** aus.

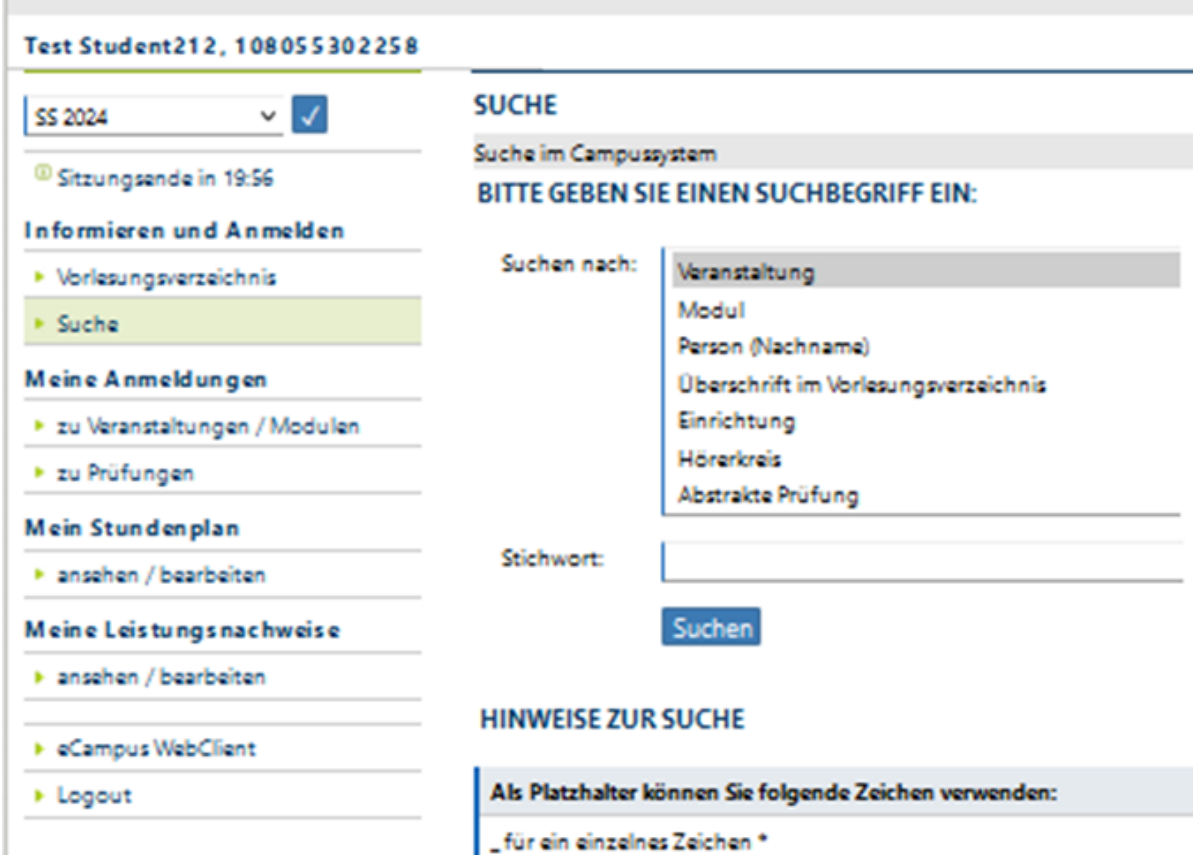

3. Jetzt wählen Sie **Abstrakte Prüfung** aus und als Stichwort geben Sie **MP KM-2** ein. Klicken Sie dann auf **Suchen**.

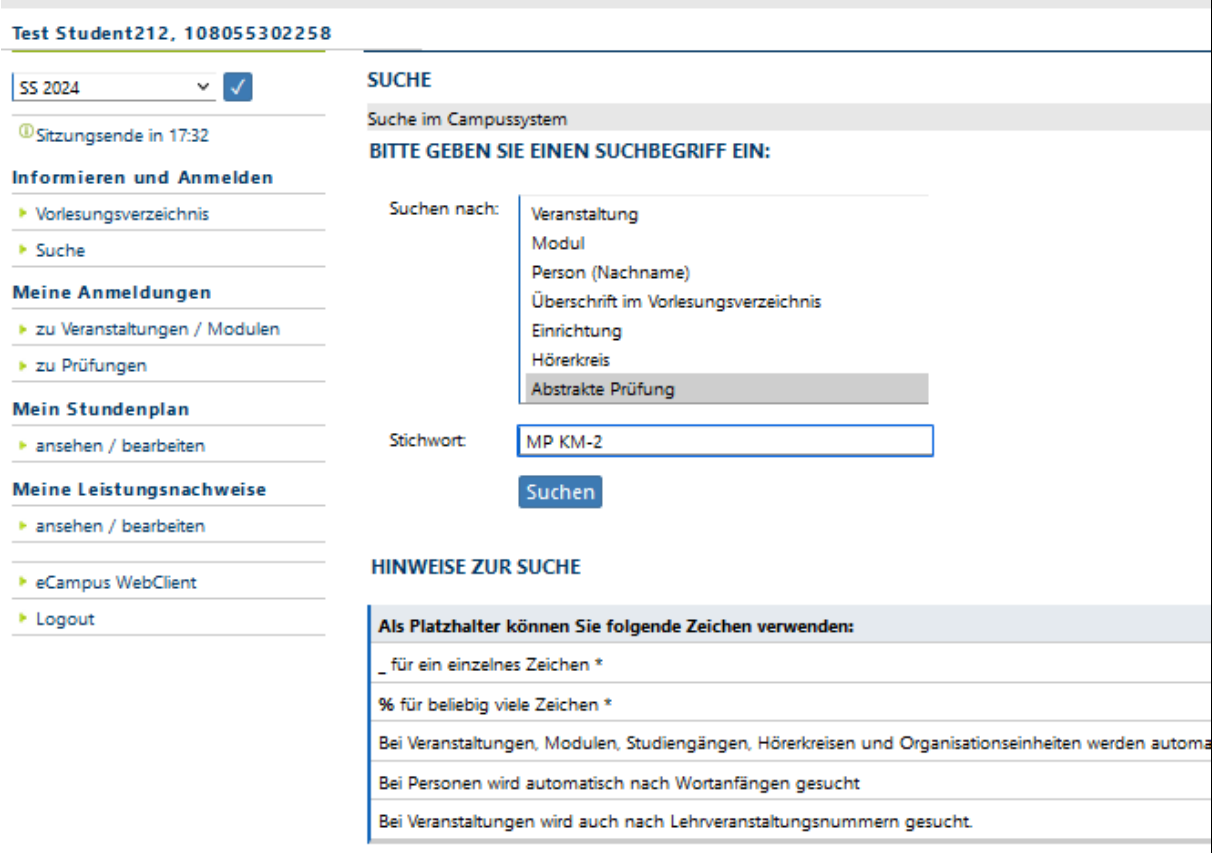

4. Diese Darstellung erscheint:

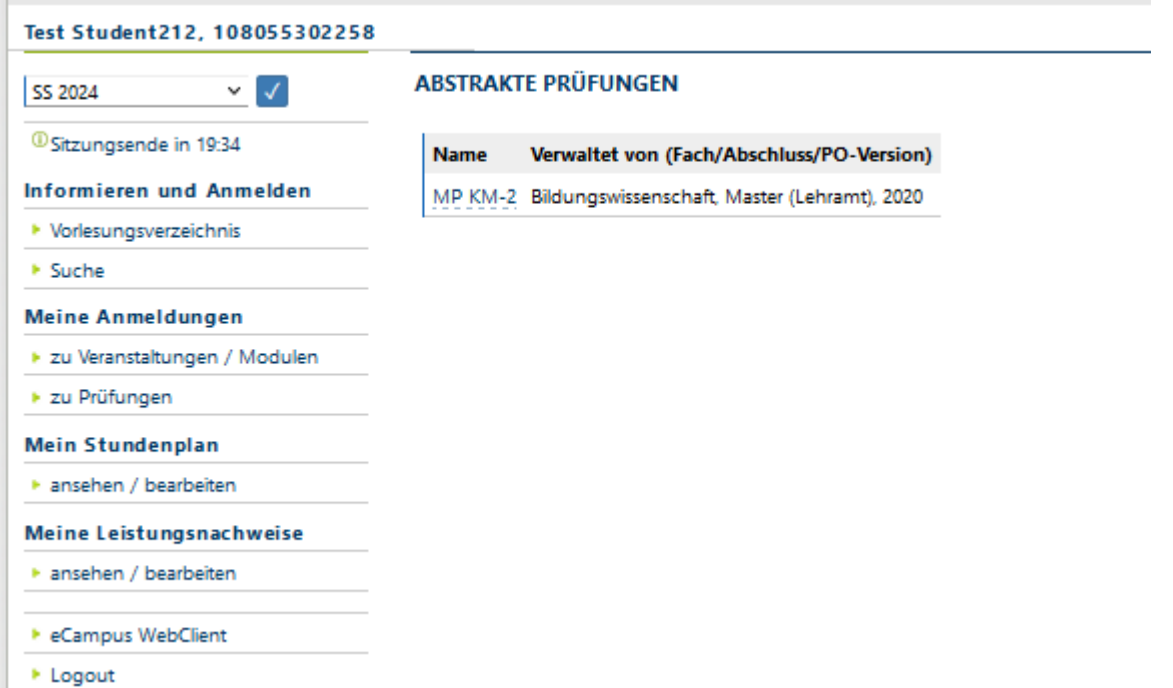

- 5. Sie klicken nun den Link **MP KM-2** an
- 6. Danach erscheint diese Ansicht.

#### Test Student212, 108055302258

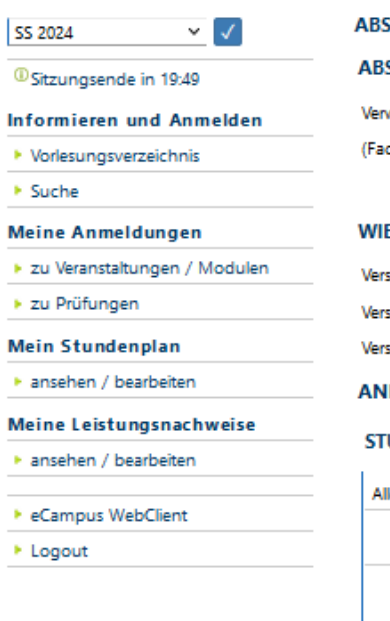

b

### **STRAKTE PRÜFUNG**

#### STRAKTE PRÜFUNG: MP KM-2

waltet von: ch/Abschluss/PO-Version) Bildungswissenschaft, Master (Lehramt), 2020

### EDERHOLUNGSREGELN

suche zum Bestehen:

suche zum Verbessern nach Bestehen:

suche maximal:

## **IMELDEVORAUSSETZUNGEN**

#### UDIERENDE MÜSSEN FOLGENDE LEISTUNGSNACHWEISE ODER BLÖCKE BESTANDEN HAI

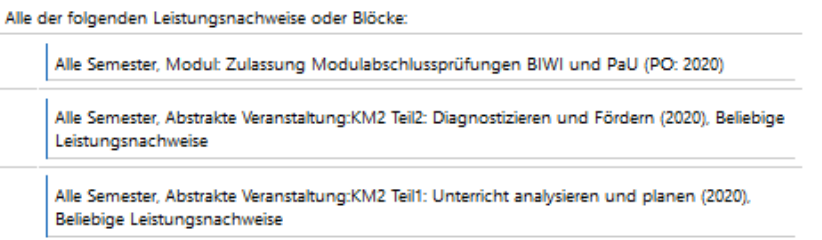

## **PRÜFUNGEN**

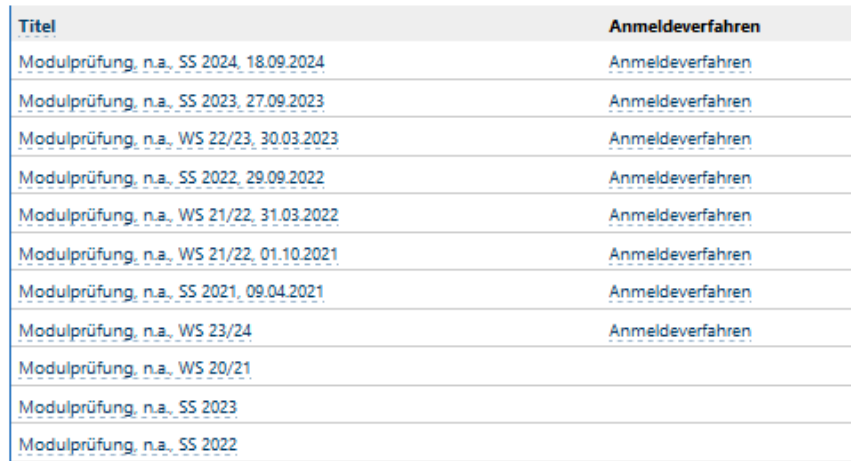

- 7. Nun klicken Sie das Anmeldeverfahren der Modulprüfung an, an der Sie teilnehmen möchten. Achten Sie dabei auf das Semester und Prüfungsdatum!
- 8. Sie erhalten diese Ansicht und klicken nun auf Zum Anmeldeverfahren. Bitte beachten Sie, dass eine Anmeldung nur möglich ist, wenn Ihre Generalzulassung und die beiden

## Leistungseinträge KM2 Teil 1 und 2 in eCampus eingetragen sind.

## Test Student212, 108055302258

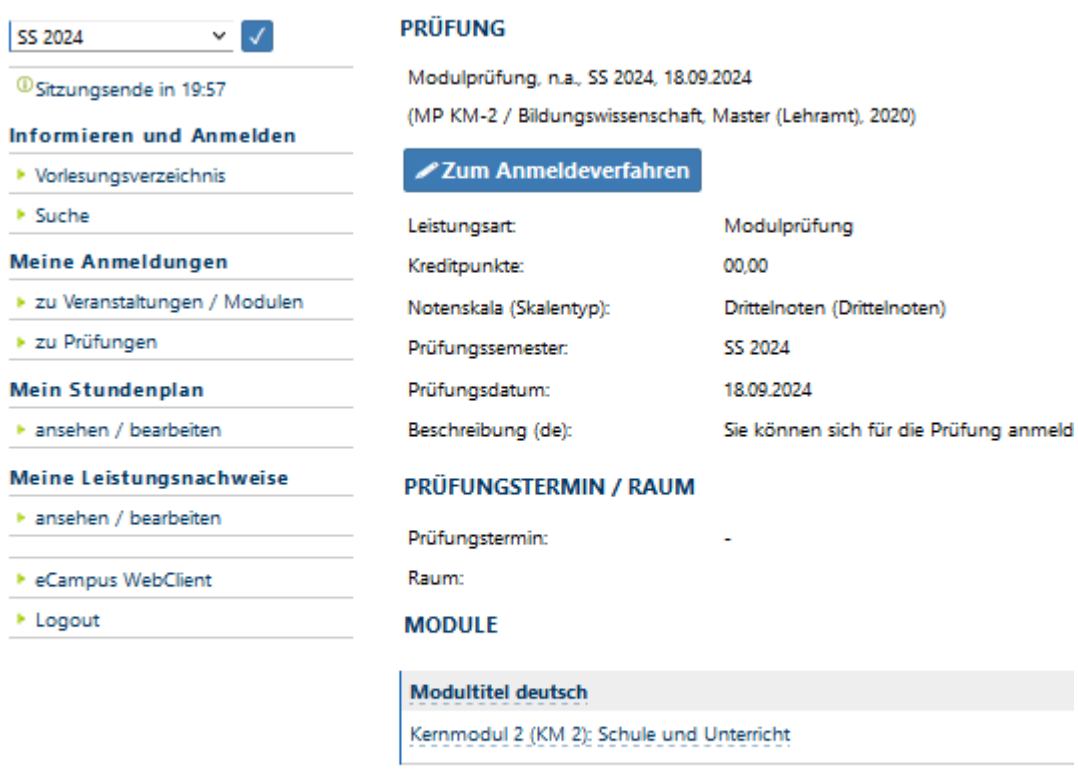

**ABSTRAKTE PRÜFUNG** 

Name MP KM-2

9. Diese Ansicht erscheint. Sie klicken auf **Anmelden**.

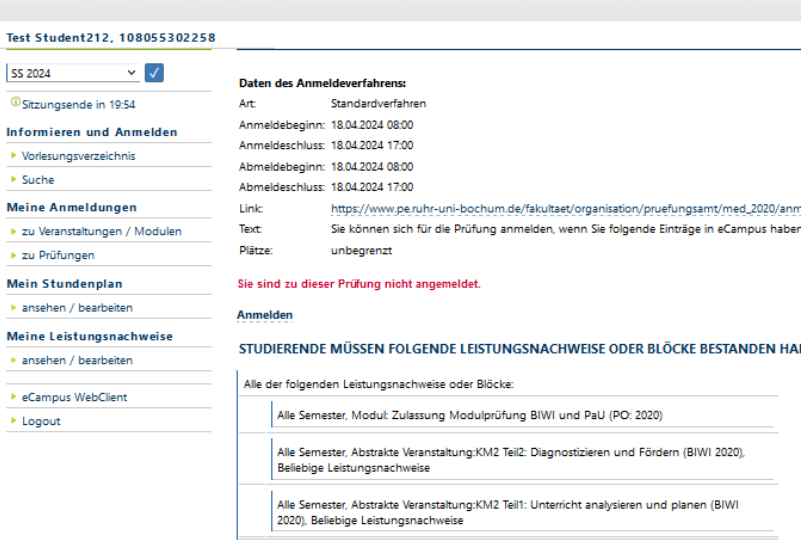

10. Jetzt ist die Anmeldung durchgeführt und Sie können sich wieder ausloggen.

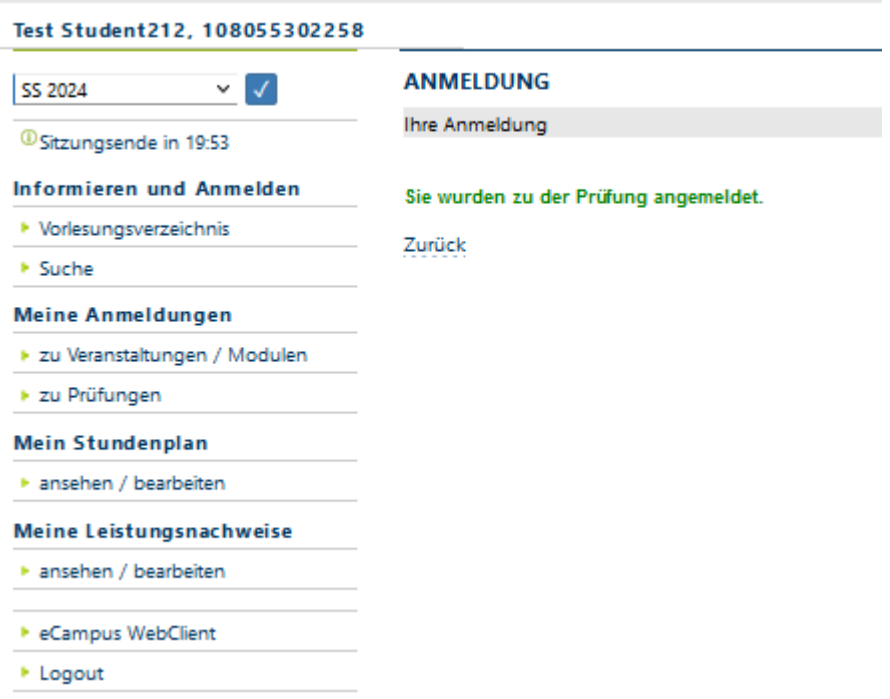